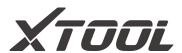

# **User Manual**

# X100PAD ELITE Automotive Key Programmer

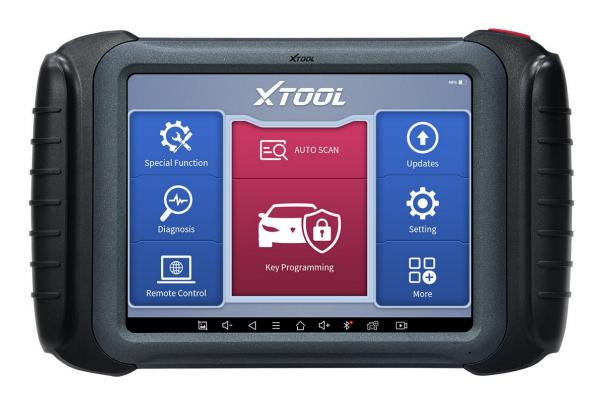

Please read this user manual carefully before using the X100PAD ELITE Auto Key Programmer. When reading the manual, please pay attention to the words "Note" or "Caution" and read them carefully for appropriate operation.

# **TRADEMARKS**

**XTOOL** is a registered trademark of Shenzhen Xtooltech Intelligent CO., LTD.

In countries that the trademarks, service marks, domain names, logos and the name of the company are not registered, Xtool claims that it still reserves the ownership of the unregistered trademarks, service marks, domain names, logos and the company name. All other marks for the other products and the company's name mentioned in the manual still belong to the original registered company.

You may not use the trademarks, service marks, domain names, logo and company name of Xtool or other companies mentioned without written permission from the trademark holder.

Xtool reserves the right for the final interpretation of this manual content.

# **COPYRIGHT**

Without the written consent of Shenzhen Xtooltech Intelligent Co., Ltd., any company or individual shall not copy or backup this operation manual in any form (electronic, mechanical, photocopying, recording or other forms).

# **DECLARATION**

This manual is designed for the usage of X100PAD ELITE Auto Key Programmer, and provides operating instructions and product descriptions for users of the X100PAD ELITE Auto Key Programmer.

No part of this manual can be reproduced, stored in a retrieval system or transmitted, in any form or by any means (electronic, mechanical, photocopying, recording, or otherwise), without the prior written permission of Xtool.

Use the device only as described in this manual. Xtool is not responsible for any consequences of violating the laws and regulations caused by using the product or its data information.

Xtool shall not be liable for any incidental or consequential damages or for any economic consequential damages arising from the accidents of individual users and the third parties, misuse or abuse of the device, unauthorized change or repair of the device, or the failure made by the user not to use the product according to the manual.

The configuration, function, appearance and UI of this product involved in the user manual will continue to be optimized, and the manual may not be updated in time. Please refer to the actual product if there is any difference. The final interpretation right belongs to Shenzhen Xtooltech Intelligent Co., Ltd.

# **OPERATION INSTRUCTIONS**

For safe operation, please follow the instructions below:

- Keep the device away from heat or fumes when you are using it.
- If the vehicle battery contains acid, please keep your hands and skin or fire sources away from the battery during testing.

- Exhaust gas of vehicle contains harmful chemicals, please ensure adequate ventilation.
- Do not touch the cooling system components or exhaust manifolds when engine is running due to the high temperatures reached.
- Make sure the car is securely parked, Neutral is selected or the selector is at P or N position to prevent the vehicle from moving when engine starts.
- Make sure the (DLC) diagnostic link connector is functioning properly before starting the test to avoid damage to the Diagnostic Tablet.
- Do not switch off the power or unplug the connectors during testing, otherwise you may damage the ECU and/or the Diagnostic Tablet.

# **CAUTIONS!**

 Avoid shaking or dismantling the unit as it may damage the internal components.

- Do not use hard or sharp objects to touch the LCD screen;
- Do not use excessive force;
- Do not expose the screen to strong sunlight for a long period.
- Please keep it away from water, moisture, high temperature or very low temperature.
- If necessary, calibrate the screen before testing to ensure the accuracy of LCD performance.
- Keep the main unit away from strong magnetic fields.

# **AFTERSALES-SERVICES**

☑ E-Mail: supporting@xtooltech.com

Tel: +86 755 21670995 or +86 755 86267858 (China)

Official Website: www.xtooltech.com

# **C**ONTENT

| TI | RADEMARKS                 | I   |
|----|---------------------------|-----|
| C  | OPYRIGHT                  | II  |
| D  | ECLARATION                | II  |
| O  | PERATION INSTRUCTIONS     | III |
|    | AUTIONS!                  |     |
|    | FTERSALES-SERVICES        |     |
| 1  |                           |     |
|    | X100PAD ELITE Tablet      | 2   |
|    | Front View of Tablet      | 2   |
|    | Back View of Tablet       | 3   |
|    | Host Ports                | 4   |
|    | KC100 Key Programmer      | 5   |
|    | EEPROM Adapter            | 6   |
|    | How To Connect            | 7   |
|    | Connect To Vehicle        | 7   |
|    | Connect To KC100          | 8   |
|    | Connect To EEPROM Adapter | 8   |
|    | Technical Specifications  | 9   |
| 2  | GETTING STARTED           | 10  |
|    | Activation Guide          | 10  |
|    | Main Interface            | 15  |
|    | Operation System          | 15  |

|   | X100PAD ELITE App Menu             | 18 |
|---|------------------------------------|----|
|   | Function Buttons                   | 19 |
|   | Navigation Buttons                 | 20 |
|   | Notification Bar                   | 21 |
| 3 | UPDATE                             | 22 |
| 4 | KEY PROGRAMMING                    | 23 |
|   | Immobilizer Menu                   | 23 |
|   | Immobilizer Functions              | 24 |
|   | Read PIN code/Pin Code Calculation | 25 |
|   | Check Number of Keys               | 28 |
|   | Add Keys                           | 29 |
|   | All Key Lost                       | 31 |
| 5 | DIAGNOSIS                          | 34 |
|   | Vehicle Selection                  | 34 |
|   | Diagnose Functions                 | 36 |
| 6 | SPECIAL FUNCTIONS                  | 46 |
|   | Oil Light Reset                    | 47 |
|   | EPB                                | 48 |
|   | SAS                                | 49 |
|   | DPF                                | 49 |
|   | BMS Reset                          | 51 |
|   | Throttle                           | 52 |
|   | TPMS Reset                         | 52 |
|   | ABS Bleeding                       | 53 |
|   |                                    |    |

|    | Gearbox Match          | . 54 |
|----|------------------------|------|
|    | Suspension             | . 54 |
|    | Windows Initialization | . 55 |
|    | Seat Calibration       | . 55 |
|    | Headlight              | 56   |
|    | A/F Reset              | . 56 |
|    | Stop/Start Reset       | 56   |
|    | Airbag Reset           | . 56 |
|    | Instrument Cluster     | . 56 |
| 7  | REPORT                 | 57   |
|    | Diagnosis Report       | .58  |
|    | Data Playback          | .62  |
|    | File Manager           | . 62 |
| 8  | SETTINGS               | .63  |
|    | Language               | .63  |
|    | Units                  | .64  |
|    | My Workshop Info       | . 65 |
|    | Firmware Information   | .66  |
|    | About                  | . 67 |
| 9  | REMOTE ASSISTANCE      | 68   |
| 10 | TROUBLESHOOTING        | 70   |

# 1 GENERAL INTRODUCTION

The X100PAD ELITE Auto Key Programmer is a professional key programming device, based on the Android operating system. It supports multi-language switching and is suitable for different countries and regions. With KC100\*, this auto key programmer supports key programming functions like read PIN code/read immobilizer data/add key/all keys lost for various vehicles, and supports basic diagnosis functions and multiple special functions.

(i) X100PAD ELITE SE doesn't come up with KC100 key programmer.

### X100PAD ELITE TABLET

The main unit of the X100PAD ELITE is the tablet. It allows you to operate all the key programming and diagnosis functions, and it can also work as a normal Android tablet.

### FRONT VIEW OF TABLET

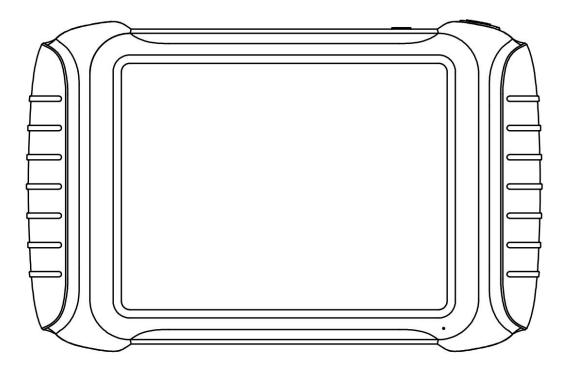

The front of the tablet is mainly a touchable display screen, you can use your fingers to operate on the screen to finish most of the key programming process.

### **BACK VIEW OF TABLET**

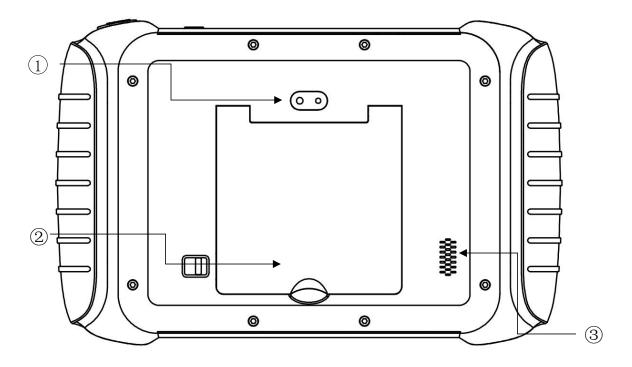

- ① Camera: Used for taking pictures.
- 2 **Nameplate**: Show the basic information about tablet such as product name and serial number, etc.
- 3 **Loudspeaker**: It supports external sound playback.

### **HOST PORTS**

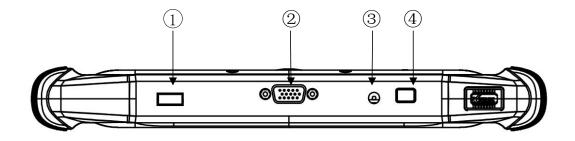

- ① USB 3.0 port: Used for data transfer for tablet & PC communication, KC501 & KC100 connection for key programming, and data transfer with VCI box when working on immobilizer reset process.
- 2 **VGA port**: Diagnostic communication port, which can be used for OBD connection.
- 3 DC charging port: Charging port, connected to the power adapter to charge the device.
- 4 **Power button**: Long press to turn device on/off, short press to switch the device into sleep mode. Hold for about 20 seconds to force shutdown the device.
- ① Some of the devices also have a mini HDMI port for video output. Do not confuse it as a USB-C port! Insert the USB-C port with brutal force will damage the device itself!

### **KC100 KEY PROGRAMMER**

KC100 is a key & chip programmer that supports these functions:

- Read & write car keys & key chip
- Generate dealer keys

This programmer needs to work together with X100PAD ELITE tablet.

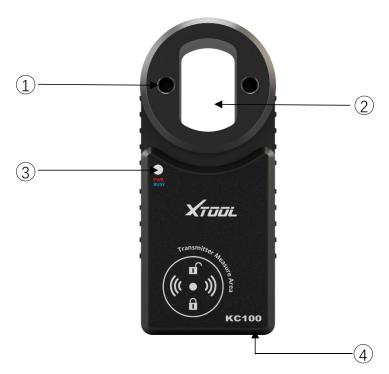

- 1 **Key chip slot**: Insert key chip into this slot to program chips directly.
- ② **Key slot**: Insert key into this slot to program keys.
- ③ **Status Light**: Lights up to show the status of the programmer.

Red: KC100 is now power on.

Violet: KC100 is now communicating to the device.

(4) Mini USB port: Connects to the device.

### **EEPROM ADAPTER**

To read the EEPROM chip on the immobilizer module & dashboard, X100PAD PLUS also comes up with an EEPROM adapter. In some situations, you need to unweld the chip from the module to read & write this chip.

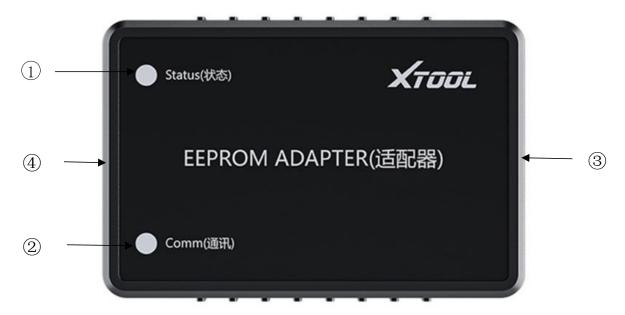

- ① **Status Light**: Shows status of the EEPROM adapter. Will turn red when it's connected to any power supply.
- ② **Comm Light**: Shows communication status of the EEPROM adapter. The light will flash when communicating to the tablet.
- 3 14-Pin Port: Used to connect the EEPROM board onto the adapter.
- 4 **DB15 Port:** Used to connect the adapter to the tablet.

### **HOW TO CONNECT**

#### **CONNECT TO VEHICLE**

To start the key programming and diagnosis process, X100PAD ELITE needs to communicate with the vehicle itself by wire. To do that, please follow the steps below.

- 1. Turn on the tablet.
- 2. Find the main cable and the OBD2-16 connector and connect them with the DB15 socket.
- 3. Connect the vehicle and the tablet following the diagram below. Usually, the OBD port is located under the dashboard, inside driver's footwell.
- 4. Click into the menus to perform the functions.
- ① Some older vehicles are not using the OBD2-16 port, please make sure you're using the correct connector. There are 4 extra connectors that's attached into X100PAD ELITE, but please contact your dealer if you need other connectors.

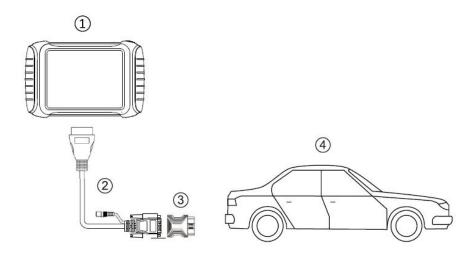

#### **CONNECT TO KC100**

In order to connect to KC100, please follow the steps below.

- 1. Turn on the tablet.
- Find the cable that connects Mini USB and USB 3.0 & USB-C.
- Connect the Mini USB socket into the bottom of KC100 and connect the USB 3.0 socket into the X100PAD ELITE.
- 4. When the light turns on, you can perform the functions.

#### CONNECT TO EEPROM ADAPTER

In order to read EEPROM chips using the EEPROM Adapter, please follow the steps below.

- 1. Unsolder the EEPROM chip from the module.
- 2. Install (or solder) it onto the EEPROM board according to the chip type.
  - ① There are 3 rows on the board and each row represents a type of EEPROM chip, so please recognize the chip you are using first and install it onto the right side of the board.
- Connect the board to the 14-pin port of the EEPROM Adapter.
- 4. Connect the other side of the adapter to the main cable and connect the cable to the device.
  - (i) If the OBD2 connector is installed on the main cable, you need to take it out first in order to connect to the EEPROM Adapter.

# **TECHNICAL SPECIFICATIONS**

| Item                         | Description                                                                          |
|------------------------------|--------------------------------------------------------------------------------------|
| os                           | Android 5.1                                                                          |
| Processor                    | Quad-core processor 1.8GHz                                                           |
| Ram                          | 2G                                                                                   |
| Rom                          | 64G                                                                                  |
| Display                      | 8-inch capacitive, 1024×768 resolution                                               |
| Connectivity                 | <ul><li>USB</li><li>Wi-Fi</li><li>Bluetooth</li></ul>                                |
| Camera                       | 8-megapixel autofocus rear camera with flash                                         |
| Sensor                       | Gravity sensor                                                                       |
| Audio Input/ Audio<br>Output | Microphone/ Loudspeaker                                                              |
| Ports                        | <ul><li>USB3.0</li><li>DC charging port</li><li>VGA port</li><li>HDMI port</li></ul> |
| Battery                      | 10000mAh 3.7V lithium polymer battery                                                |
| Input Voltage                | 12V DC                                                                               |
| Operating<br>Temperature     | -10~50°C                                                                             |
| Relative Humidity            | < 90%                                                                                |
| Dimensions                   | 275*183*34mm                                                                         |

# **2 GETTING STARTED**

### **ACTIVATION GUIDE**

When you turn on the system for the first time, the system will automatically enter the guide process and request the user to select the system operating language.

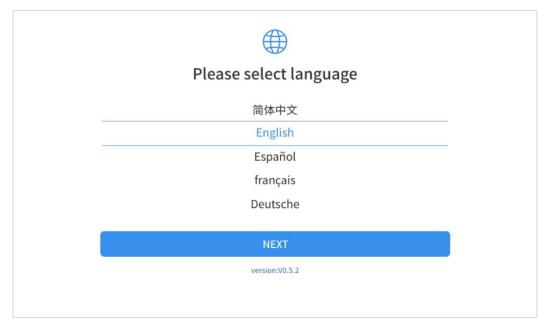

After selecting the system language, click **Next** to enter the Wi-Fi connection page, as shown below:

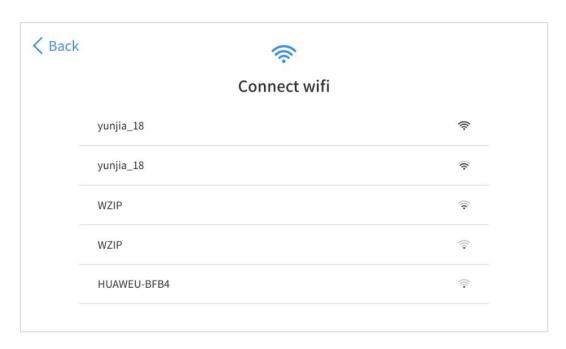

Select a network to connect to on the Wi-Fi connection page.

After successful network connection, the automatic system will jump to **Factory mode** to download the software:

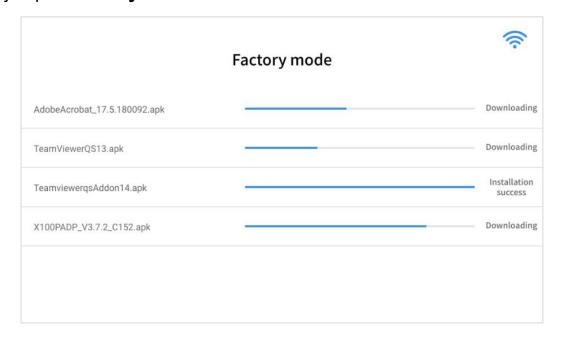

Once the software has been downloaded, the tablet will automatically reboot and request the system language selection again.

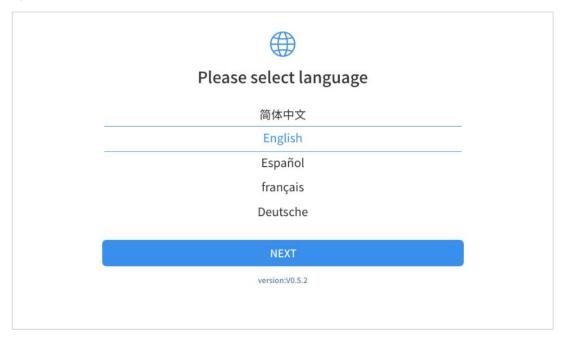

After setting the system language, you will enter the activation page, as shown in the figure below. You can also click the "Trial" button in the upper right corner to try it out before activation.

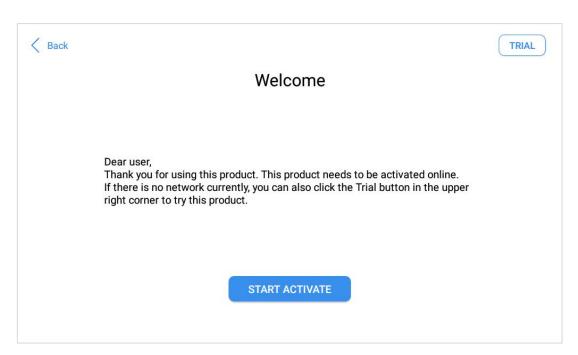

# Click Start Activate to enter the activation page, as shown below:

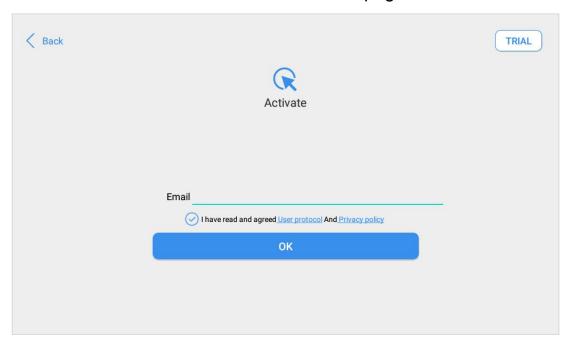

A pop-up window showing **Activation Success** indicates that you have completed the first boot setup, click **OK** to enter the diagnostic system and start using the device.

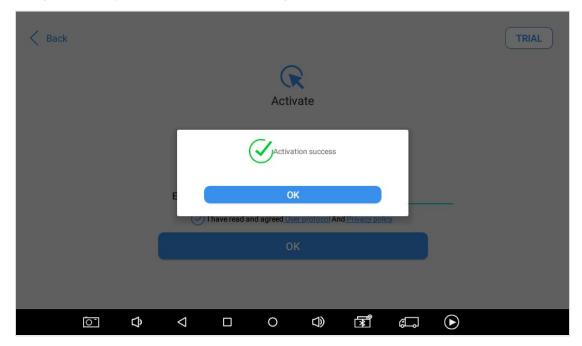

① If you meet problems like "Registration failed", please check your network or contact Xtool aftersales services.

### **MAIN INTERFACE**

### **OPERATION SYSTEM**

The picture below is the home screen of the operating system of the device. You can also return to this interface at any time by

clicking on the bottom navigation bar.

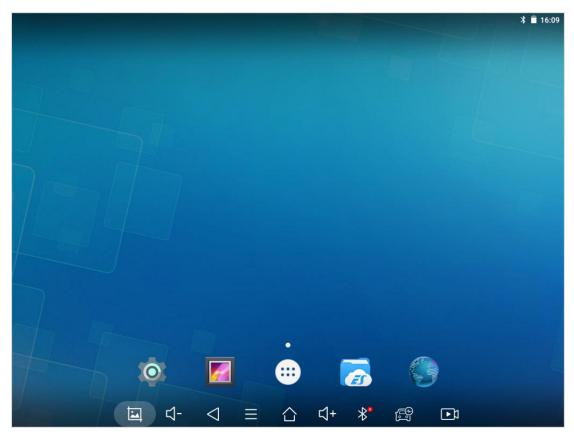

The app icons are as follows:

| Items       | Descriptions                         |
|-------------|--------------------------------------|
| Allers dive | Browser                              |
|             | Gallery                              |
|             | Application Menu                     |
|             | ES File Explorer                     |
| 0           | Android Settings                     |
| +           | X100PAD ELITE Key Programming System |

- a) **Browser**: Click on the browser icon to enter the browser to view the official website of Xtool or search for other information.
- b) Gallery: Click the Gallery icon to enter the album and you can quickly view the pictures or screenshots stored in the device. You can select the picture you need, click the share button on the upper right, and send the picture to your mobile phone or PC via Bluetooth or USB connection
- c) **Application Menu**: Show all the apps that you have installed into the device. Also allows you to manage them.

- d) **ES File Explorer:** You can manage APP, music, files, pictures, etc. in the device in this function, and you can also use Local/Home/Cleaner to clean up files.
  - ① If you need to check the files inside X100PAD ELITE app (not recommended), please use the file explorer inside X100PAD ELITE app.

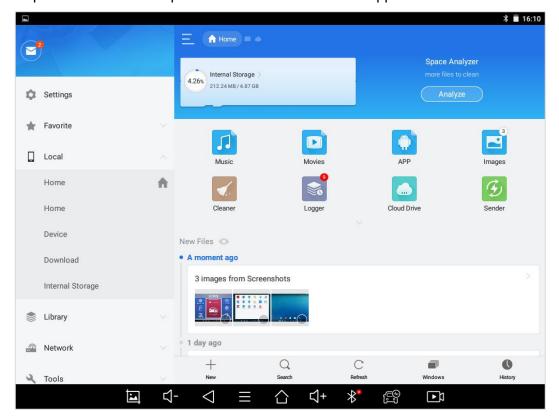

- e) **Android Settings**: Allows you to check and change the settings of the Android system, including network, battery status, language, device info and factory reset.
- f) X100PAD ELITE Key Programming System: This app provides all the key programming and diagnostic functions, and also offers a range of special maintenance services.
  - ① It will be referred as "X100PAD ELITE app" later in this manual.

#### X100PAD ELITE APP MENU

Every time you start the tablet, you will automatically enter the X100PAD ELITE app with the following main screen. Tap on diagnosis application button on the menu, the main menu will be shown as below:

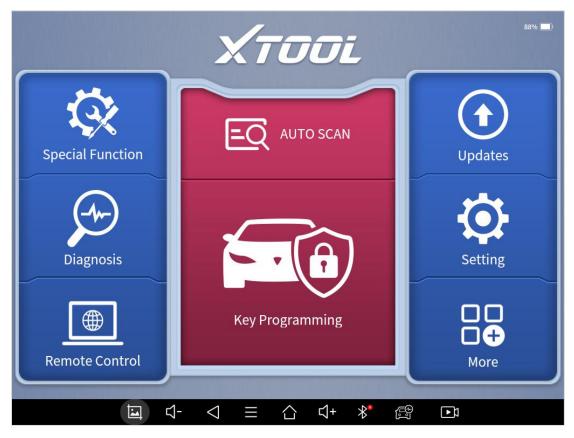

This main menu contains **Function Buttons** and **Navigation Buttons**. The touch screen navigation is made up by several menus, and you can quickly access functions by clicking on the icons. A detailed description of the menu structure can be found in the next section **Function Buttons**.

# **FUNCTION BUTTONS**

The following table briefly describes each function button.

Table 2-2

| Icon | Description                                                                                                  |
|------|----------------------------------------------------------------------------------------------------|
| (a)  | Enter immobilizer menu                                                                                       |
| 袋    | Includes various special functions for vehicles                                                              |
|      | Enter vehicle diagnosis menu                                                                                 |
|      | Enter TeamViewer for remote support                                                                          |
| •    | Update the immobilizer/diagnosis software through Internet                                                   |
|      | Select the language and unit shown in the app, and check the Bluetooth status, device info and workshop info |
|      | View extended functions like checking reports and check<br>Xtool official website                            |
|      | Check the diagnosis report that recorded in your device, print as PDF files, or share to other devices       |

### **NAVIGATION BUTTONS**

Instructions for operating the navigation bar buttons at the bottom of the screen, as described in the table below:

Table 2-3

| Items           | Descriptions                                                  |
|-----------------|---------------------------------------------------------------|
| $\triangleleft$ | Back to previous screen                                       |
| $\triangle$     | Back to the main screen of Android system                     |
| $\equiv$        | Shows recently used applications                              |
|                 | Press to screenshot                                           |
|                 | Increase volume                                               |
| (E-1)           | Click here to return to diagnostic vehicle models interface   |
|                 | Decrease volume                                               |
| **              | Check Bluetooth status (Red – disconnected/Green – connected) |
| <b>₽</b> 3      | Press to record the screen                                    |

① You can find screenshots or screen-recording videos inside file explorer. The screenshots are saved in Screenshots folder and videos in ScreenRecording folder.

### **NOTIFICATION BAR**

Slide down to open the notification bar. You can adjust the brightness of the screen when you need, and you can also connect Wi-Fi and so on.

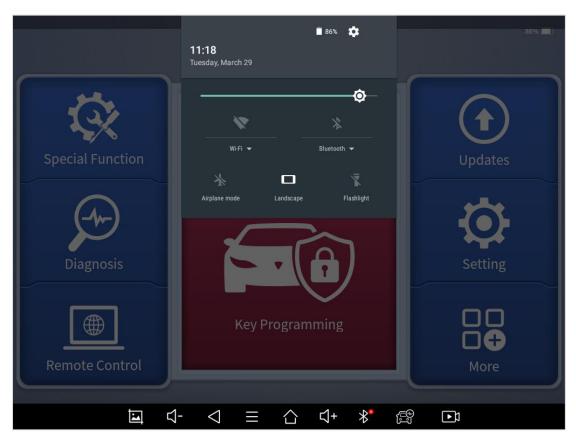

# 3 UPDATE

After activating the device, please update the software in "**Update**" first. The device will pull all currently supported software packages from our servers, and you can download them as needed. To access the update application, open the diagnosis application and click UPGRADE, and it will show as below:

① X100PAD ELITE has a two-year free subscription when activated. When you click "update" and it shows "your device is now out of subscription", please contact your dealer.

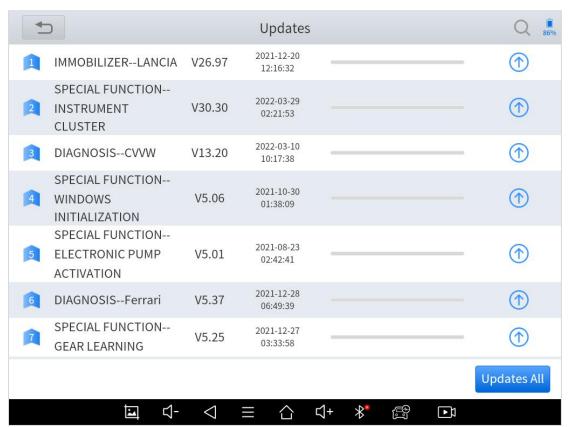

# 4 KEY PROGRAMMING

The key programming software inside X100PAD ELITE app can get access to the immobilizer system inside the vehicles and supports multiple functions like key programming, generate dealer key, all key lost, immobilizer reset or changing, EEPROM chip coding and much more.

### **IMMOBILIZER MENU**

Click "Key Programming" icon on the main screen and get into the immobilizer menu. Choose the brand of the vehicle to start the programming process. You can also click the search icon on the top-right corner of the screen and find the brand you need.

- ① For different models with different immobilizer modules, the key programming process will be completely different. Most of the process could be done by following the instructions on the screen. But if you are not sure how to do that, please check the tutorials.
- ① If you need to check if your car is supported, you can click the PDF icon at the top right of the model brand button, or go to "XCloud" menu and go to our official website (<a href="http://www.xtooltech.com/EN/index.html">http://www.xtooltech.com/EN/index.html</a>), then check Support Function Lists and check for details.
- ① You may need extra accessories when working on some of the functions. Please check XTOOL official website or your distributor for more details.
- ① Some of the software shows below might not be available at your device. Please ask for your dealer or Xtool aftersales services for more details.

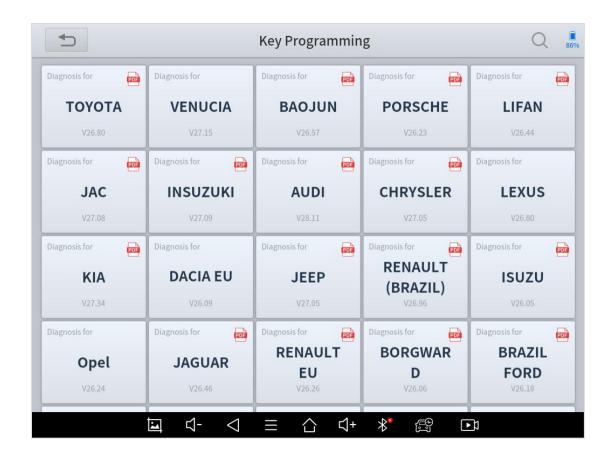

### **IMMOBILIZER FUNCTIONS**

Normally the key programming software supports these functions:

- Check number of keys
- Read PIN code/pin code calculation
- Add key
- Generate dealer key
- All key lost

#### And more...

Some examples will be provided in this manual to help you understand the process.

① For different models with different immobilizer modules, the key programming process will be completely different. Because of that we can only give some examples about how to do that. Most of the process could be done by following the instructions on the screen. But if you are not sure how to do that, please check the tutorials.

### READ PIN CODE/PIN CODE CALCULATION

Let's take Nissan/Infiniti software for example. Click "Key Programming – Nissan/Infiniti – Pin Calculator" to enter the system. After selecting the manufacturer (here we choose "General"), the menu below will show up.

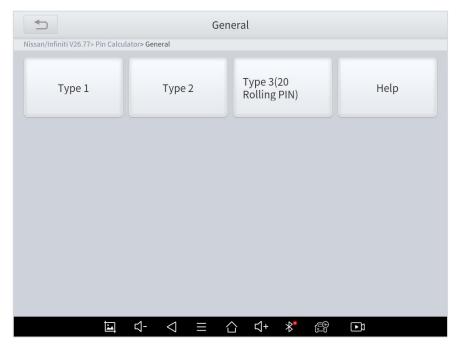

Please choose the type of your vehicle. If you have any questions, please click "Help" for more details.

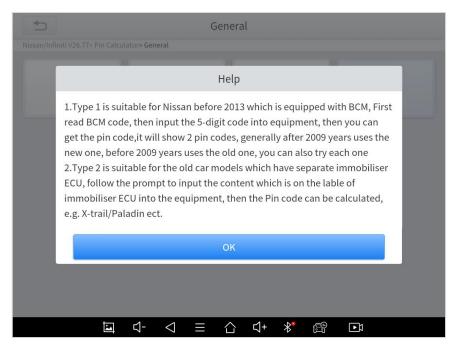

Here we choose "Type 1", then insert the 5-digit BCM code.

(i) The BCM for Nissan vehicles may be found under the steering wheel, behind the glove box, behind the passenger/driver side kick panel and behind dash cluster - depending on the model of vehicle.

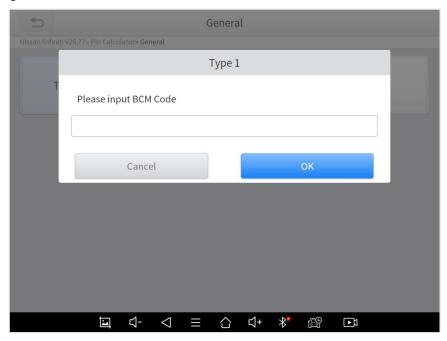

After you inserted the code, the results will show up.

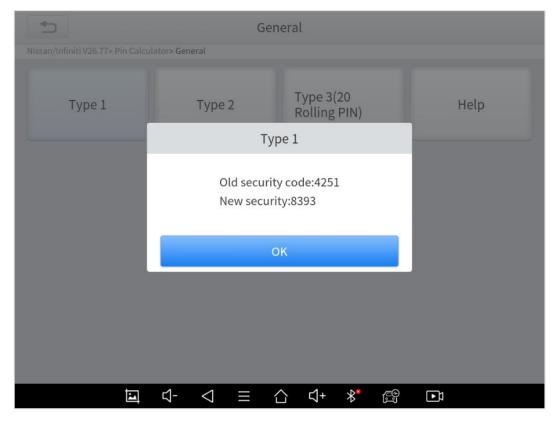

(i) Quick Tip: If you have trouble working on Nissans, please change the language into English, check the updates and see if there is a "NISSAN PIN DATA". Usually download it will solve the problem.

#### **CHECK NUMBER OF KEYS**

Here we take a 2007 Ford Focus with mechanical key as an example. Click "Key Programming – Ford – North American Ford – Focus – 2005-2007" to enter the system.

① The process below works on most old Fords (around 2000s). If you are working on other Ford models with similar model years, you can also check this process.

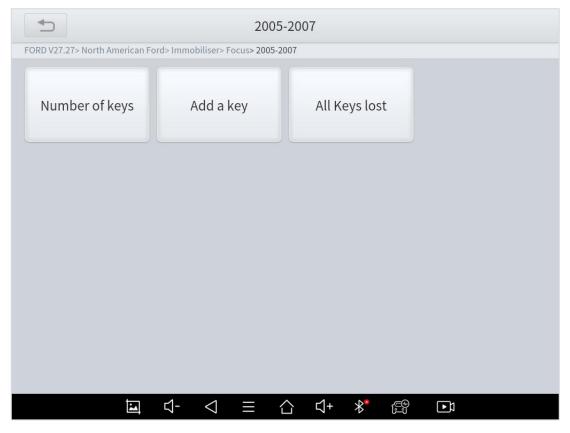

Click "Number of keys" and it will show the number of the keys that are registered to the vehicle.

① We suggest to check registered key amounts every time before and after you program the keys to check if the keys have been programmed.

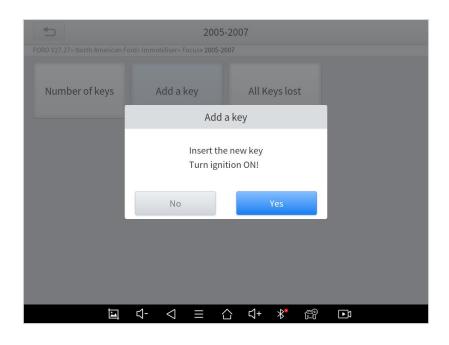

#### **ADD KEYS**

Still take the 2007 Ford Focus as an example. Click "Add key" menu, then follow the instruction on the screen. Take a new key, insert it into ignition, and switch ignition ON.

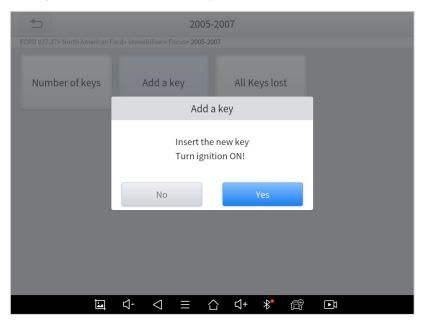

You can choose "Free-wait mode" to bypass the security access, or you'll need to wait for about 10 minutes. We choose "Yes" here.

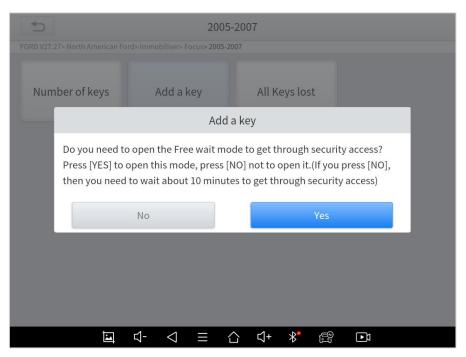

Wait for a while until it shows the results.

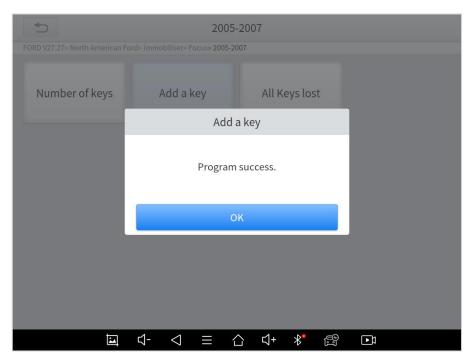

#### ALL KEY LOST

Still take the 2007 Ford Focus as an example. Click "All keys lost" menu and this notice will show up. Since this is an all-key-lost situation and we need to clear all the registered key, choose "Yes" here.

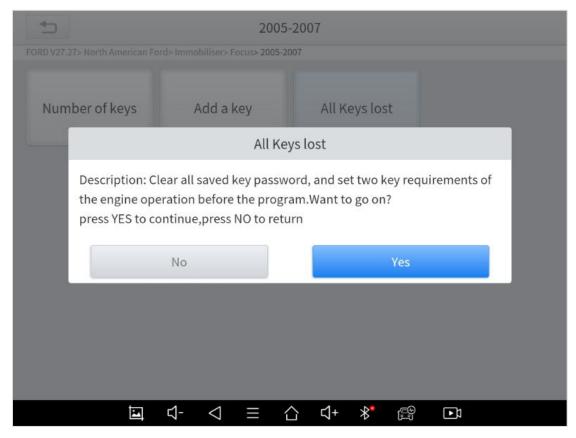

This also has a "Free-wait mode", click "Yes" here.

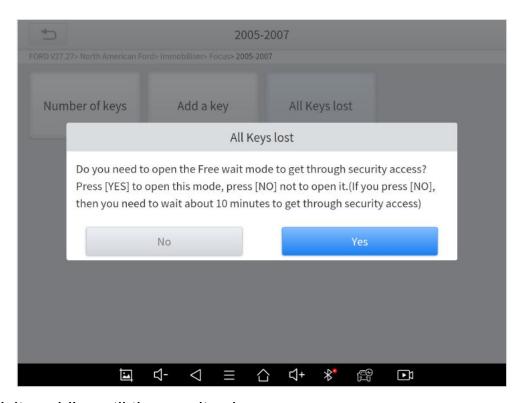

Wait a while until the results shows up.

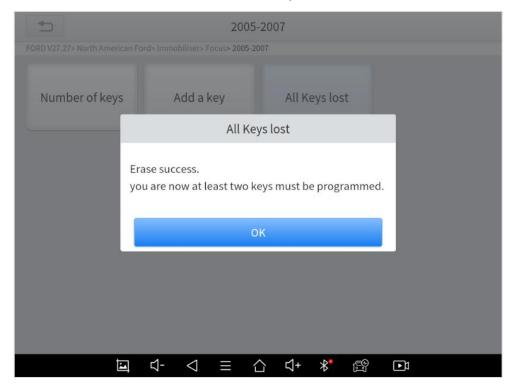

After successfully reset, please insert two new keys into the ignition switch and turn them on one by one.

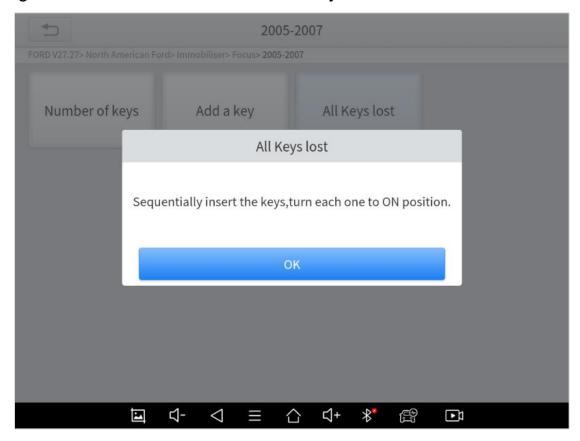

① We suggest checking all the keys every time after you programmed the key.

# **5 DIAGNOSIS**

The diagnostic application can read ECU information, read and clear DTC and check living data and freeze frames. The diagnosis application can access the electronic control unit (ECU) of various vehicle control systems, including the engine, transmission, anti-lock braking system (ABS), airbag system (SRS), and perform kinds of actuation tests.

#### VEHICLE SELECTION

Click "Diagnosis" icon on the main screen and get into the diagnosis menu. Select the region of your vehicle, click the correct brand, and start diagnosis process.

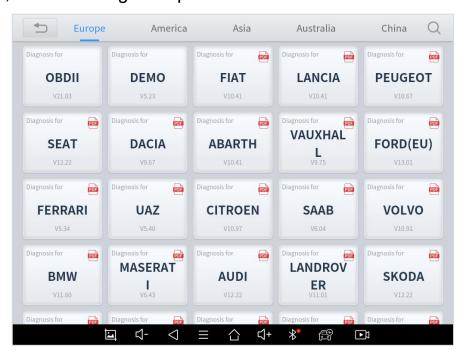

For some of the brands (like Volkswagen), when you click in the software, there are several ways to select the model or system you want to run a diagnosis, including **Automatic Detection**, **Manual Selection** and **System Selection**.

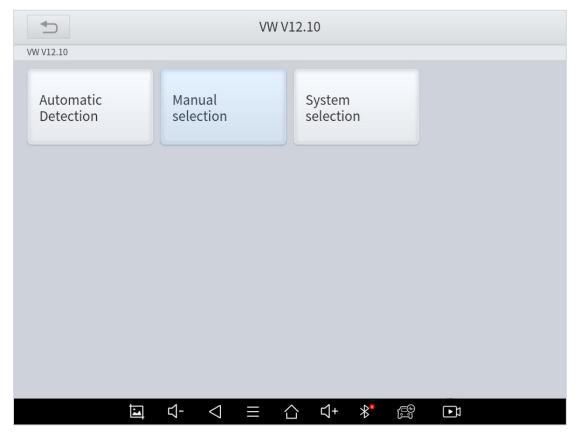

**Automatic Detection** will automatically identify the vehicle's VIN code, and then read the information of your target diagnostic object. If you choose "Manual selection", then you can continue to select the vehicle brand, year, and model of the vehicle in the sub-menu to diagnosis the vehicle. Enter "System Selection", you can also diagnose the vehicle according to the system according to your needs after selecting the model.

- (i) OBDII menu supports reading the common fault codes in the engine. The DTCs may not be the same when comparing with using common diagnosis software.
- ① DEMO is a demonstration program. You can perform basic diagnosis functions without connecting to the car.

### **DIAGNOSE FUNCTIONS**

The diagnosis system supports 5 basic diagnosis functions:

- Read ECU Information
- Read/Clear Trouble Code
- Read Live Data
- Actuation Test (Bi-Directional Control)
- Freeze Frame

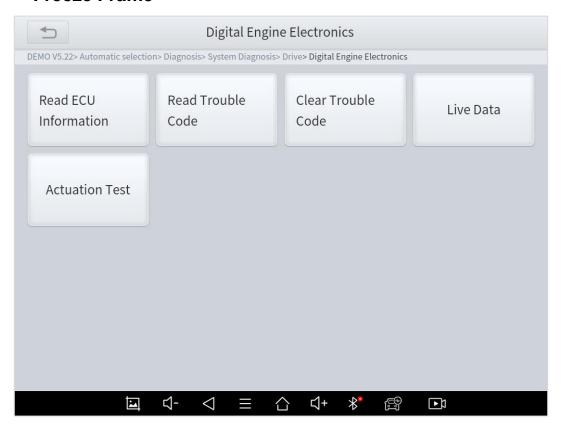

#### ■ Read ECU Information

This function is to read ECU version information, which is the equivalent of "System Identification" or "System information" in some electronic control systems, which means to read ECU related software and hardware versions, models and production date of diesel engine, part number, etc.

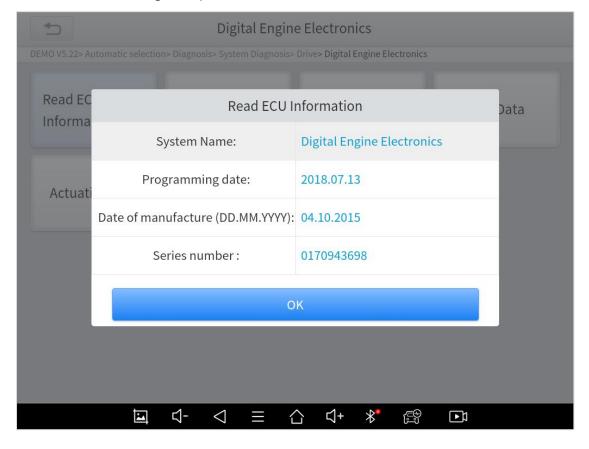

#### ■ Read Trouble Code

Read trouble codes that's stored in ECU.

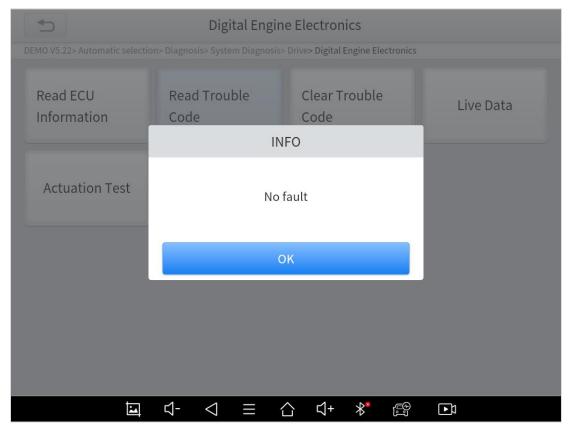

① In the process of diagnosis, if the device shows "System is OK" or "No Trouble Code", it means there is no related trouble code stored in ECU or some troubles are not under the control of ECU, most of these troubles are mechanical system troubles or executive circuit troubles, it is also possible that signal of the sensor may bias within limits, which can be judged in Live Data.

#### **■** Clear Trouble Code

It allows to clear current and historical trouble codes memory in ECU, under the premise that all the troubles are eliminated.

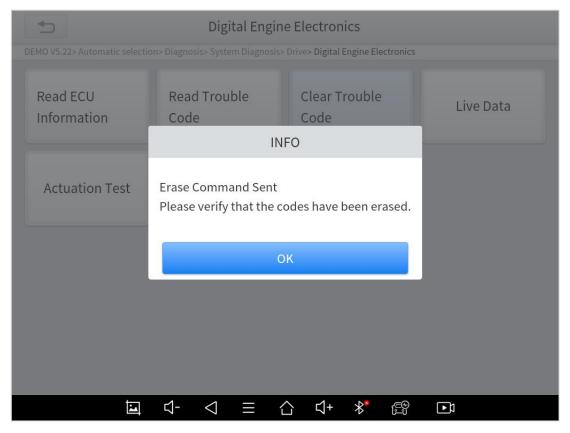

① The trouble codes can't be erased without eliminating all the troubles, which will cause the diagnostic tool always reading the trouble code because the code will always be saved in ECU.

#### ■ Read Live Data

That is to read the parameters of the system, like for engine diagnosis, there are parameters like oil pressure, temperature, engine speed, fuel oil temperature, coolant temperature, intake air temperature, etc. Based on these parameters, we can judge

directly where the problem lies, which helps to narrow the scope in maintenance. For some vehicles, during their actual operation, the problems such as performance characteristics offset, sensitivity reduction, can be judged in live data.

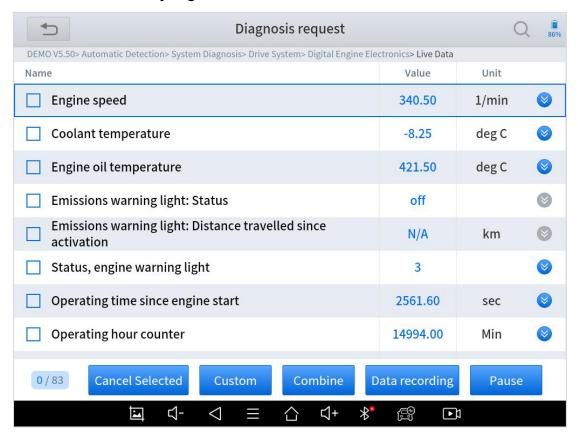

You can also customize the data playback through the buttons on the screen.

Show data graphs: There is a mark on the right side for each PIDs (beside the PIDs that shows status). Click it to check the graphs of the data from the PID.

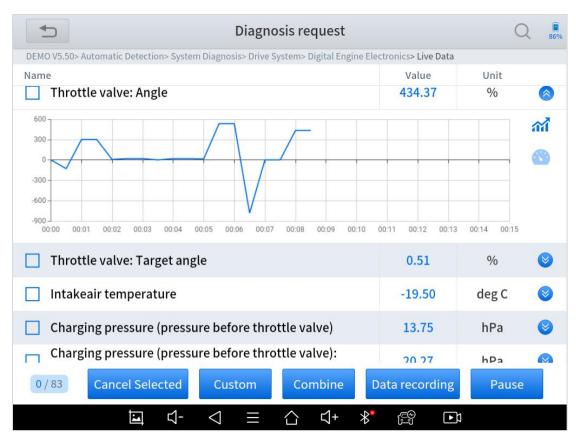

Custom: Select any of the PIDs you want to select by ticking the box on the left, click "Custom", and it will show only the PIDs you selected. When you are checking custom PIDs, you can click "Display all" and get back to show all PIDs.

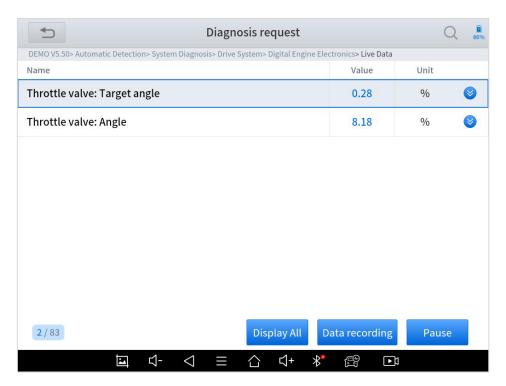

Combine: Select the PIDs you want to check, click "Combine" to show all the data from the PIDs in one graph.

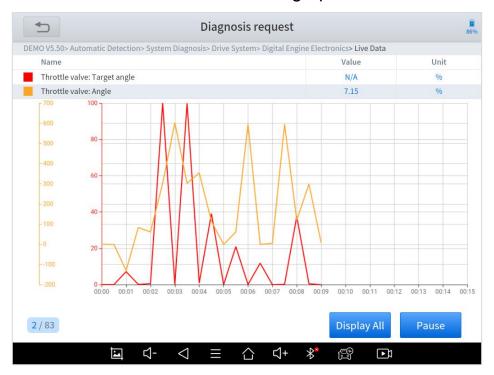

Data recording: Click this button to start record the data of the PIDs. When recording, the button will flicker, and you can click it again to stop recording. You can check the saved records in Report – Data Playback.

Pause: Stop refreshing the PIDs and all the live data will be frozen when you click this button.

#### ■ Actuation Test

Actuation test, also known bidirectional control, is a generic term used to describe sending and receiving information between one device and another.

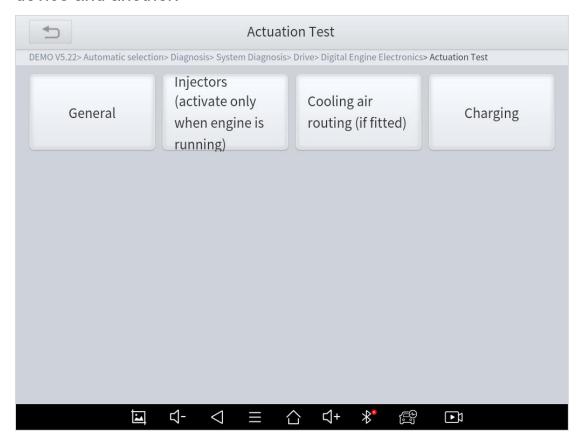

The vehicle engineers responsible for designing computer control systems programmed them so a scan tool could request information or command a module to perform specific tests and functions. Some manufacturers refer to bidirectional controls as functional tests, actuator tests, inspection tests, system tests or the like. Reinitialization and reprogramming also can be included in the list of bidirectional controls.

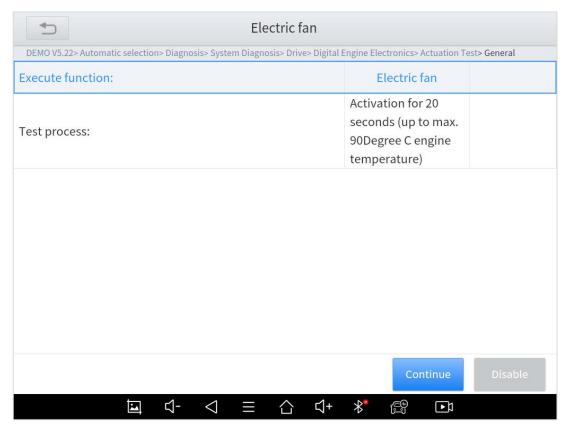

This function allow device sends information to, and receives information from, vehicle control modules. For example, in the case of OBD II generic information Mode 1 (which relates to data parameters), the scan tool user initiates a request for information

from the powertrain control module (PCM), and the PCM responds by sending the information back to the scan tool for display. Most enhanced scan tools also have the ability to actuate relays, injectors and coils, perform system tests, etc. Users could check the individual part to see what is working properly by actuation test.

#### ■ Freeze Frame

When the signal of the sensor is abnormal, the ECU will save the data at that moment of failure to form a freeze frame. It is usually used to analyze the reasons that may lead to car failures.

The living data items supported by vehicles of different brands are not exactly the same, so the freeze frames displayed when diagnosing vehicle of different brands may also be different. Some vehicles may not have the option of freeze frame, because the model does not support this function.

# **6 SPECIAL FUNCTIONS**

X100PAD ELITE Auto Key Programmer also supports 23 commonly used special reset functions, allowing you to quickly access your vehicle system for various scheduled services, maintenance and reset performance, eliminating the need to reset after resolving common problems. This user manual lists some of the commonly used special reset services for your reference. The special functions interface is shown as below:

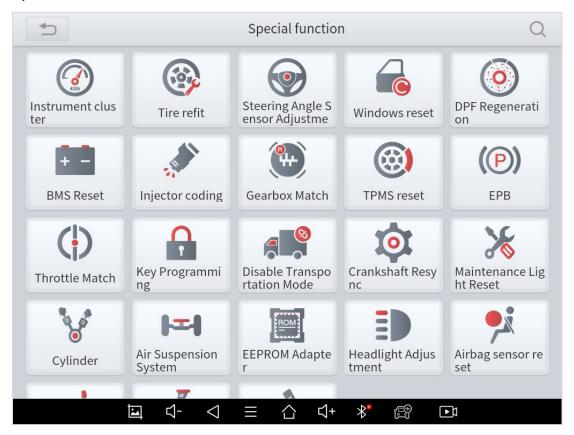

① Due to the limitation of screenshots, the special functions shown in this picture are not complete.

- ① All special functions supported by X100PAD ELITE are subject to the actual special functions displayed on the device.
- ① Please make sure the vehicle you're working on supports the original functions.

#### **OIL LIGHT RESET**

Reset the Engine Oil Life System, which calculates the optimum oil life change interval based on the vehicle's driving conditions and climate. The oil life reminder must be reset each time the oil is changed so that the system can calculate when the next oil change is required.

This function allows you to perform reset for the engine oil life system, which calculates an optimal oil life change interval depending on the vehicle driving conditions and climate.

This function can be performed in the following cases:

- If the service lamp is on, you must provide service for the car.
   After service, you need to reset the driving mileage or driving time so that the service lamp turns off and the system enables the new service cycle.
- After changing engine oil or electric appliances that monitor oil life, you need to reset the service lamp.

## **EPB**

Electronic Parking Brake (EPB) System reset is a popular special function. You can use this function to reset the electronic parking brake system and brake pads, which also supports the brake pad replacement (retraction, release of the brake pump), G-sensor and body angle calibration. This function has multiple uses and can safely and effectively maintain the electronic brake system. These applications include deactivating and activating brake control systems, assisting in controlling brake fluid, opening and closing brake pads, and setting brakes after replacing brake discs or brake pads, etc.

1. If the brake pad wears the brake pad sense line, the brake pad sense line sends a signal sense line to the on-board tablet to replace the brake pad.

After replacing the brake pad, you must reset the brake pad. Otherwise, the car alarms.

- 2. Reset must be performed in the following cases:
- The brake pad and brake pad wear sensor are replaced.
- The brake pad indicator lamp is on.
- The brake pad sensor circuit is short, which is recovered.
- The servo motor is replaced.

## **SAS**

Steering Angle Sensors (SAS) System Calibration permanently stores the current steering wheel position as the straight-ahead position in the SAS EEPROM. Therefore, the front wheels and the steering wheel must be set exactly to the straight-ahead position before calibration. In addition, the VIN is also read from the instrument cluster and stored permanently in the SAS EEPROM. On successful completion of calibration, the SAS fault memory is automatically cleared.

To reset the steering angle, first find the relative zero-point position for the car to drive in straight line. Taking this position as reference, the ECU can calculate the accurate angle for left and right steering.

After replacing the steering angle position sensor, replacing steering mechanical parts (such as steering gearbox, steering column, end tie rod, steering knuckle), performing four-wheel alignment, or recovering car body, you must reset the steering angle.

## **DPF**

The Diesel Particle Filter (DPF) function manages DPF regeneration, DPF component replacement teach-in and DPF teach-in after replacing the engine control unit.

The ECM monitors driving style and selects a suitable time to employ regeneration. Cars driven a lot at idling speed and low load will attempt to regenerate earlier than cars driven more with higher load and speed. For regeneration to take place, a prolonged high exhaust temperature must be obtained.

In the event of the car being driven in such a way that regeneration is not possible, i.e., frequent short journeys, a diagnostic trouble code will eventually be registered in addition to the DPF light and "Check Engine" indicators displaying. A service regeneration can be requested in the workshop using the diagnostic tool.

DPF regeneration is used to clear PM (Particulate Matter) from the DPF filter through continuous combustion oxidation mode (such as high temperature heating combustion, fuel additive or catalyst reduce PM ignition combustion) to stabilize the filter performance.

DPF regeneration may be performed in the following cases:

- The exhaust back pressure sensor is replaced.
- The PM trap is removed or replaced.
- The fuel additive nozzle is removed or replaced.
- The catalytic oxidizer is removed or replaced.
- The DPF regeneration MIL is on and maintenance is performed.
- The DPF regeneration control module is replaced.

#### **BMS RESET**

The Battery Management System (BMS) allows the scan tool to evaluate the battery charge state, monitor the close-circuit current, register the battery replacement, and activate the rest state of the vehicle.

This function enables you to perform a resetting operation on the monitoring unit of vehicle battery, in which the original low battery fault information will be cleared and battery matching will be done. Battery matching must be performed in the following cases:

- Main battery is replaced. Battery matching must be performed to clear original low battery information and prevent the related control module from detecting false information. If the related control module detects false information, it will invalidate some electric auxiliary functions, such as automatic start & stop function, sunroof without one-key trigger function, power window without automatic function.
- Battery monitoring sensor. Battery matching is performed to rematch the control module and motoring sensor to detect battery power usage more accurately, which can avoid an error message displaying on the instrument panel.

## **THROTTLE**

Throttle Position Sensor (TPS) Match, this function enables you to make initial settings to throttle actuators and returns the "learned" values stored on ECU to the default state. Doing so can accurately control the actions of regulating throttle (or idle engine) to adjust the amount of air intake.

#### **TPMS RESET**

Tire Pressure Monitor System (TPMS) Reset allows you to quickly look up the tire sensor IDs from the vehicle ECU, as well as to perform TPMS replacement and reset procedures after tire sensors are replaced.

This function allows you to quickly look up the tire sensor IDs from the vehicle's ECU, as well as to perform TPMS replacement and sensor test.

- After the tire pressure MIL turns on and maintenance is performed, the tire pressure resetting function must be performed to reset tire pressure and turn off the tire pressure MIL.
- Tire pressure resetting must be performed after maintenance is performed in the following cases: tire pressure is too low, tire leaks, tire pressure monitoring device is replaced or installed,

tire is replaced, tire pressure sensor is damaged, and tire is replaced for the car with tire pressure monitoring function.

# **ABS BLEEDING**

Anti-lock Braking System (ABS) Bleeding allows you to perform various bi-directional tests to check the operating conditions of ABS.

- 1. When the ABS contains air, the ABS bleeding function must be performed to bleed the brake system to restore ABS brake sensitivity.
- 2. If the ABS tablet, ABS pump, brake master cylinder, brake cylinder, brake line, or brake fluid is replaced, the ABS bleeding function must be performed to bleed the ABS.
- 3. After the oil in the brake oil tank is seriously insufficient or the brake fluid is replaced, ABS Bleeding is also required
- ① When performing ABS Bleeding, it is necessary to unscrew the exhaust screw of the ABS pump.
- ① After completing the tire pressure sensor learning, it takes a while for the fault light to go out.
- $\ensuremath{\textcircled{\scriptsize 1}}$  Tire pressure imbalance will also cause the tire pressure light to light up.

# INJECTOR CODING

This function can write the identification code of the fuel injector into the ECU so that the ECU can recognize and work normally. Write injector actual code or rewrite code in the ECU to the injector

code of the corresponding cylinder so as to more accurately control or correct cylinder injection quantity.

After the ECU or injector is replaced, injector code of each cylinder must be confirmed or re-coded so that the cylinder can better identify injectors to accurately control fuel injection.

- ① After cleaning, generally there is no need to do the coding matching function.
- ① The identification of the fuel injector includes its working accuracy value and type value. When replacing it, you need to find the corresponding model for replacement.
- ① At present, mainstream cars support injector coding function

#### **GEARBOX MATCH**

After changing the gearbox or changing the gearbox ECU, you need to use the gearbox matching function to re-match the engine and the gearbox.

#### \*Cautions!

Before resetting the gearbox, please check the gearbox control unit to ensure that there is no fault code. If there is a fault code, the gearbox memory function cannot be reset. Please road test after reset.

# **SUSPENSION**

This function can adjust the height of the vehicle body. When replacing the body height sensor in the air suspension system, or control module or when the vehicle level is incorrect, you need to perform this function to adjust the body height sensor for level calibration.

The air suspension system reset function enables the tablet ECU to match the current air suspension system information, thereby ensuring the normal damping effect of the vehicle when driving.

## Application scenarios:

- The shock absorber is not the same height due to air leakage, maintenance, replacement, etc.;
- After replacing the air pump assembly;
- After replacing the electronic control module.

## WINDOWS INITIALIZATION

This function is to match the windows to restore the initial memory of the ECU and restore the automatic raising and lowering functions of the power window. Usually when the vehicle window fails or after replacing the window glass, we need to use this function to initialize the car window.

# **SEAT CALIBRATION**

This function is suitable for the matching of replacement and maintenance seats with memory function. After the seat fails or is replaced or repaired, it is generally necessary to use this function to match the seat.

① Needed for cars with seats with memory function, general gasoline cars don't need.

## **HEADLIGHT**

This function is used to initialize the adaptive headlight system. It refers to the adaptive front lighting system (when using bi-xenon headlights at night), it can be rotated to the sides, pressing the button means that they remain direct, and do not turn when you turn. After replacing the headlights, the adaptive headlight system needs to be matched.

# A/F RESET

This function is applied to set or learn Air/Fuel ratio parameters.

# STOP/START RESET

This function is used to open or close the automatic start-stop function via setting the hidden function in ECU (provided that the vehicle has a hidden function and supported by hardware).

# **AIRBAG RESET**

Supplemental Restraint System (SRS) Reset allows you resets the airbag data to clear the airbag collision fault indicator. Generally, SRS reset is required after airbag replacement

# **INSTRUMENT CLUSTER**

This function allows you to copy, write or rewrite the kilometers in the odometer chip by using the car diagnostic tablet and data cable, so that the odometer can display the actual mileage.

# **7 REPORT**

Diagnostic Report is used for viewing and printing the saved files, such as Live Data, Trouble codes or pictures generated in the process of diagnosis, users also can view a record of which cars have been previously tested. It includes 3 parts:

- Diagnosis Report
- Data Playback
- File Manager

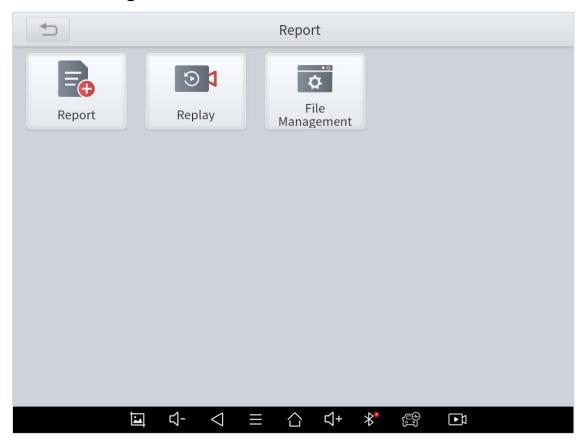

## **DIAGNOSIS REPORT**

This feature provides a history of diagnostic reports, where you can view and delete the vehicle's diagnostic reports according to your needs.

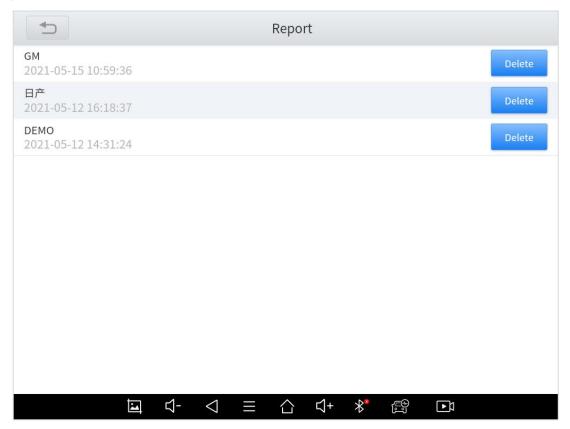

When you open the report, located in the header of the table is the studio information you filled in advance in the system setup, then the information of the vehicle, including the diagnosis date and time, VIN number, vehicle brand, diagnosis path, etc., as shown as below:

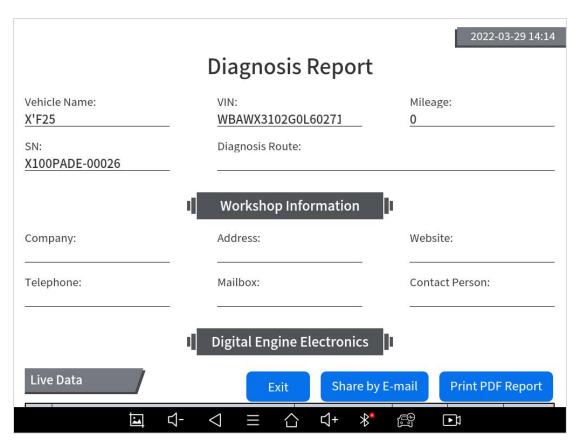

## ■ Share by E-mail

You can share the diagnosis report to your E-mail address. To do that, click "Share by E-mail" button, input the email address that you are going to send the report to, and click "Send". The diagnosis report will be sent to the address soon.

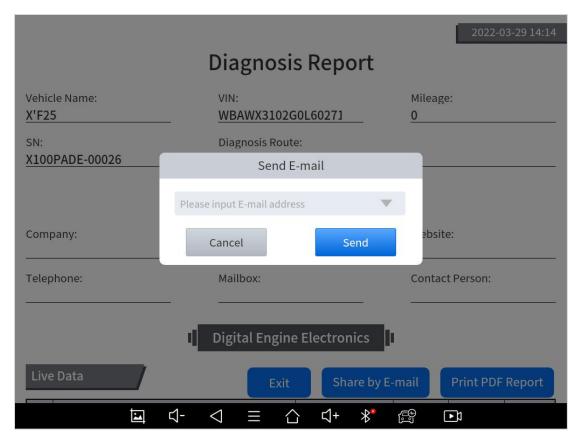

## ■ Print PDF Report

As you can see, you also could click " **Print PDF Report** " at the bottom right corner to output the pdf report. If you need to close the report, you could tap on the button "**Exit**".

Please follow below steps to print your report ▼

Step 1: Install an APP that can drive your target printer. Add the printer and input the IP address of the printer in the APP, or you can contact your administrator for help.

Step 2: Back to Android main menu, go to Settings -> Printing-> Turn printer on.

Step 3: Report-> Choose report-> Print PDF Report.

Step 4: This will open Adobe Acrobat. Click the dots on the topright corner of the screen, then select "Print".

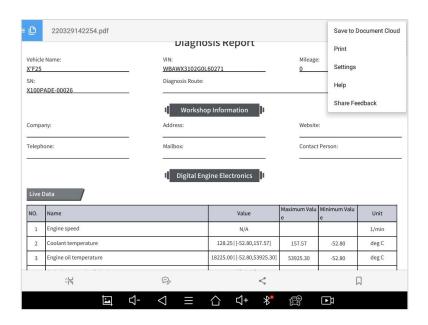

Fig 7-4

Step 4: Click the top-left corner of the screen and choose the printer you added before. Then click the button on the right to print.

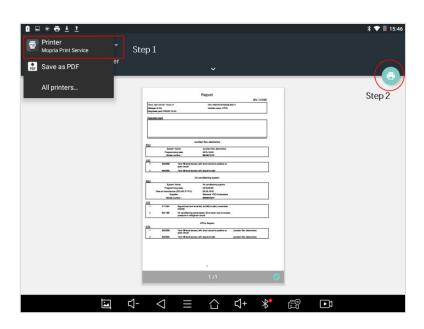

## **DATA PLAYBACK**

This function allows you to replay the living data recorded during the diagnosis process.

Before replaying the living data, please make sure you double clicked on "Data recording" button during diagnosis process. (See Diagnosis – Diagnose functions – Live Data section)

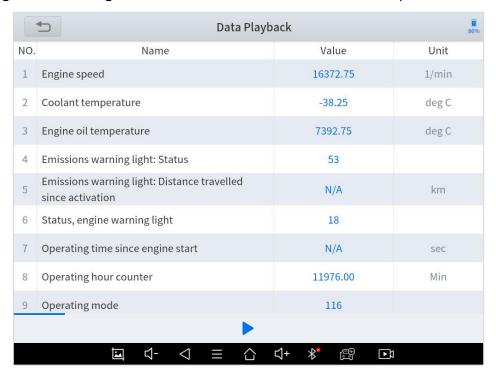

## **FILE MANAGER**

This function allows you to check and delete files in the device. Please use this function under the guidance of professionals. Ordinary users are not recommended to use it by themselves, as it may cause software missing or malfunctioning.

# 8 SETTINGS

Click the Settings button to adjust the default settings and view the information of X100PAD ELITE Auto Key Programmer. There are several options available in the system settings:

- Language
- Units
- Workshop Information
- Firmware Information
- About

#### **LANGUAGE**

The languages supported by this device are listed in **Settings**. In areas outside the English area, the default language is English and the local official language. Users can switch between English and local official languages on the device by themselves. If you need to switch other languages, please contact the dealer to unbind the current language configuration and rebind it to the language configuration you need to switch. After the configuration is successfully changed, you can switch the target language.

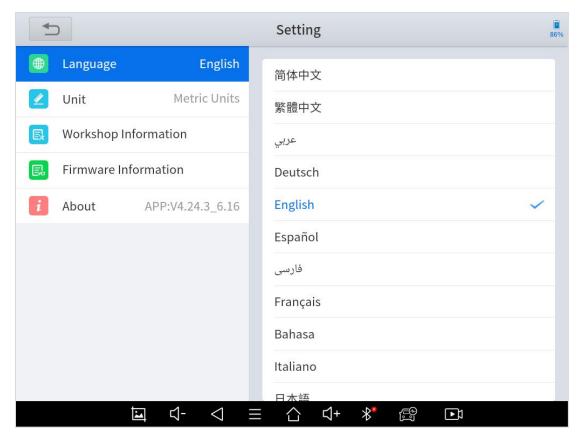

- ① This will only change the language of the APP. If you want to change system language, please go to Android Settings.
- How to change the language of your software?

Step1: Contact your dealer and leave a message about the language you need and the S/N of your device

Step2: **Settings->Language->**Choose language

Step3: **OS Settings->Language & input->**Choose Language

Step4: Back to Update

### **UNITS**

You can switch the unit used by the system. X100PAD ELITE provides you with metric, imperial, and US units.

You can directly click on the unit when you need, after the switch is successful, a blue check mark will be shown behind the unit's name.

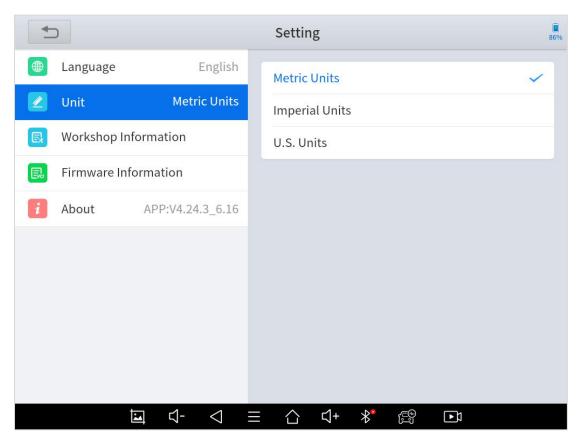

### **MY WORKSHOP INFO**

Click on **My Workshop Information**, you can input your workshop information here. As shown in the figure below, you just need to fill in the valid information in the corresponding column and click **"SUBMIT"**. And then it will show your workshop information in the report when you generate a diagnostic report, including your company name, address, website, telephone, and mailbox.

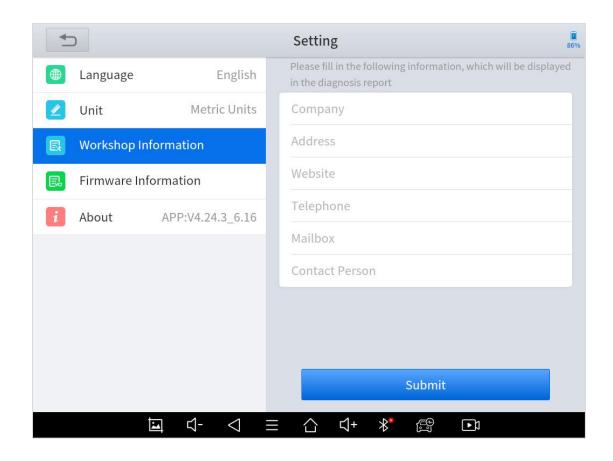

### FIRMWARE INFORMATION

From here you can check the version of the firmware inside the device.

- ① When you are not able to enter the software and shows "VCI connection failed", we suggest to check here and see if the firmware has been loaded properly.
- ① The firmware version will not show directly when you are checking. Normally you can see the version numbers after a while.

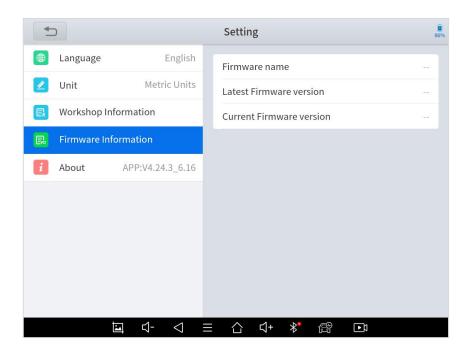

#### **ABOUT**

From **ABOUT**, you can check the serial number and APP version here.

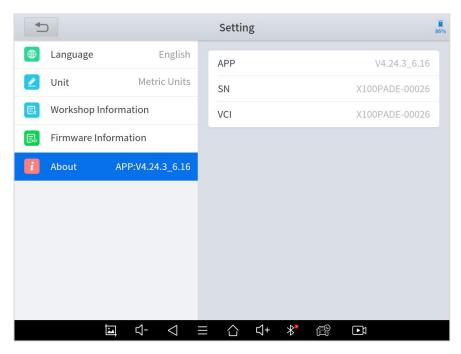

### 9 REMOTE ASSISTANCE

Tap on "Remote" to start the TeamViewer quick support program, which is a simple, fast, and secure remote-control screen. You can use this application to enable them to control your tablet on a PC through the TeamViewer software, thereby obtaining temporary remote support from Xtool technical support center.

Before launching the remote desktop application, make sure that the tablet is connected to the Internet so that you can access the tablet to receive remote support from a third party. If you encounter problems and are not able to solve them, you could open this application and ask for remote assistance.

To obtain remote support from your partners or Xtool After-service Center:

- 1. Turn on the power of the tablet.
- 2. Click **Remote** in the diagnosis application. The TeamViewer screen is displayed, and the device ID will be generated.
- 3. Your partner must install the remote-control software on his/her tablet by downloading the full version of TeamViewer program (http://www.teamviewer.com) online, and then start the software on his/her tablet at the same time, in order to provide support and remote control of the tablet.
- 4. Provide your ID to the partner or Xtool technician, and then wait for him/her to send you a remote-control request.

- 5. A pop-up window will be shown for asking you to confirm to allow the remote-control program to control your device.
- 6. Click **Allow** to accept, or click **Reject** to reject.

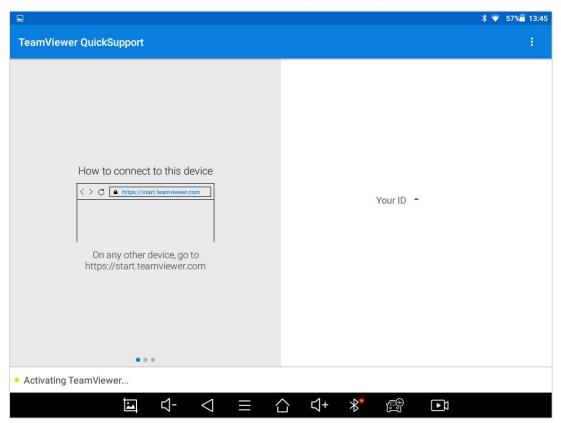

① Sometimes we cannot connect to your device because the Teamviewer on your device is too old and needs to be updated. To fix that, Open the web browser using the device, and it will guide you to XTOOL official website. Click "Support – Download Center", find Teamviewer and click download. After you have downloaded the apk file, open it and install the latest app, and we will be ready to go.

### 10 TROUBLESHOOTING

1) Q: I want to reset this device.

A: Please go to Android settings – Backup & reset – Factory reset. Before you reset, make sure you are still in subscription. This will delete all the software and you cannot download any software if you are out of subscription.

2) Q: I can't get in software, and it shows "License exception".

A: If this only happened on some of the software, click the software and hold it until it shows a box and delete button above. Choose the software and delete it, then go to updates and re-install this software and see if it works.

If this happened on all the software, try reset this device. And if it still doesn't work, please contact Xtool aftersales services.

3) Q: I can't get in any of the software, and it shows "VCI connection failed".

A: Please go to APP Settings – Firmware Information and wait. If it shows failed, take a screenshot and contact Xtool aftersales services.

4) Q: I can't get in some of the software, and it shows "Failed".

A: Delete and re-install the software.

# 5) Q: My device keeps telling me to sync the device and it can't get into the app.

A: Connect it to Internet, wait for about 15min, then try again. If this still happened, contact Xtool aftersales services.

# 6) Q: I go to update menu and check updates, but it shows "Not supported for this language".

A: Please go to APP Settings and select the language back or select English. If these are not the language you wanted, please contact your dealer and tell them about the language you want. ① After that, remember to check updates again to download all the software or the menus will show blank.

### 7) Q: I can't turn on the device when charging.

A: Press the power button to light up the screen (showing the charging status) first. Then press and hold the power button for 4-5 seconds until the boot animation is shown on screen.

### 8) Q: I can't send the files to my iPhone via Bluetooth.

A: Currently we can't send files to iOS devices via Bluetooth. Try wire connection or send files via Internet.

### 9) Q: I can't connect the device to Wifi.

A: Currently we don't support hotspots with Wifi 6 or with WPA3 safety protocols. Please try change a network or change the settings of the router.

## 10) Q: My device is out of storage space, and I can't download the software.

A: There are multiple ways to clear your storage space:

- 1. (Recommended) Delete some of the software you don't need. See 2) to check how to delete software.
- (Recommended) Go to Report File Manager Storage of diagnosis details, click edit button on the top-right corner of the screen, select Download folder and delete it. After that, please download the software packs one by one.
- Factory reset the device, and tick "Erase SD card" before you start. Before you do that, make sure you are in subscription and can download the software updates.

Also if you meet these issues frequently, you can avoid them by regularly delete some of the software that are not commonly used, or delete download folder regularly and do not download too many of them.

## 11) Q: I can't connect my vehicle and it says "Communication failed".

A: Please check following these orders.

- Contact your dealer to confirm whether the vehicle model is supported by the scan tool you owned.
- Check whether the vehicle is properly connected (e.g. whether the ignition is ON, and the diagnosis of some vehicles need to turn on the engine).
- 3. Confirm whether you have entered the correct diagnosis menu.
- Confirm whether the AUTO-SCAN function can assist you to enter the correct diagnosis menu, or whether the OBDII diagnosis function works.
- 5. Check whether the software is the latest version, if not, please update to the latest version first.
- 6. If all are checked and it is still not done, please contact your dealer or Xtool aftersales services.

### 12) Q: I can't connect to KC100 or KC501.

A: Please check following these orders.

 Check the cables. We suggest to use our original cables for KC100 and KC501, and some aftermarket cables may not support data transferring.

- Check if the lights on KC100 or KC501 are on. If not, connect it to other devices (like PC, etc.) and see if the lights are on.
  - Tor KC501s you can also check it by connect it to a 12V power supply.
  - If the lights are on when connecting to other devices, please check the HDMI port of the tablet and see if it is damaged, take a photo and contact your dealer.
- 3. If on, connect the tablet to PC and see if the tablet can be recognized. If not, please contact your dealer.

## 13) Q: My KC100/KC501/KS-1 shows bound by other devices.

A: Please note that these components are bound to tablets when you are using it for the first time. If you need to use it on other devices, please contact Xtool aftersales services.

# 14) Q: I am using KC100/KC501, but it tells me not supported.

A: Please go to update menu and see if you have downloaded KC501LIB. This is necessary when using these devices

### 15) Q: Some of the software are missing in my device.

A: Please make sure you are using the language that supported in your area (see 6)), and your subscription is still not expired. If you have checked, please go to updates and check if you have downloaded these software.

① Some of the regional software is not supported in your area. Please contact your dealer for details.

## 16) Q: I can't activate my device and it keeps telling me failed.

A: There are 2 situations for this issue.

#### For 'Activation Failed'

Generally caused by network instability, please switch to a more stable network and try to activate again.

### 2. For 'Registration Failed'

Generally, it is caused by the connection timeout or the sending timeout, please check whether you have blocked the outgoing network traffic to non-US regions like China. We recommend that you unblock and try to register again.

If you have checked it's all clear but you still can't register, please contact Xtool aftersales services and tell us your serial numbers.

### SHENZHEN XTOOLTECH INTELLIGENT CO., LTD

Company address: 17&18/F, Building A2, Creativity City, Liuxian Avenue, Nanshan

District, Shenzhen, China

Factory address: 2/F, Building 12, Tangtou Third Industrial Zone, Shiyan Street,

Baoan District, Shenzhen, China

Service Hotline: 0086-755-21670995/86267858

Email: marketing@Xtooltech.com

Fax: 0755-83461644

Website: www.Xtooltech.com